# **Инструкция**

## **по созданию индивидуальной электронной ведомости обучающегося**

- **1. Создание индивидуальной ведомости до начала создания ведомости учебной группы по дисциплине/практике.**
	- 1.1. Открываем программу «Интегратор» или запускаем из трея:

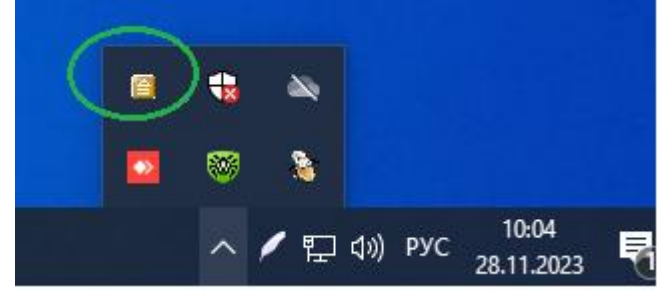

1.2. Прокручиваем до конца панель меню слева, открываем **«Создание/Проверка существования ведомостей»:**<br>• Интегратор для пользователя 12002 Версия 3.1.3.238 0

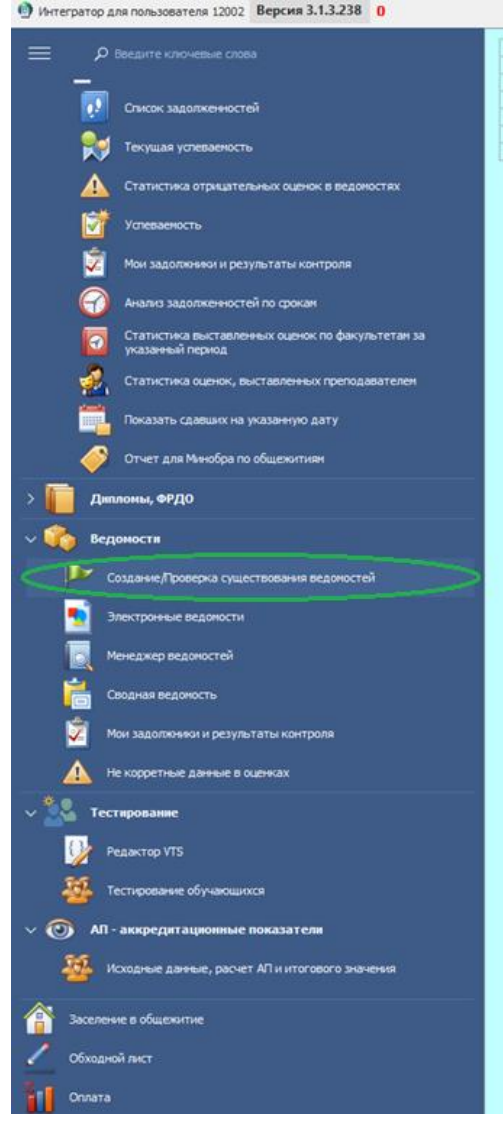

## 1.3. Выбираем учебный год, УчП, учебную группу, семестр, снимаем галочку **«Без ведомости»:**

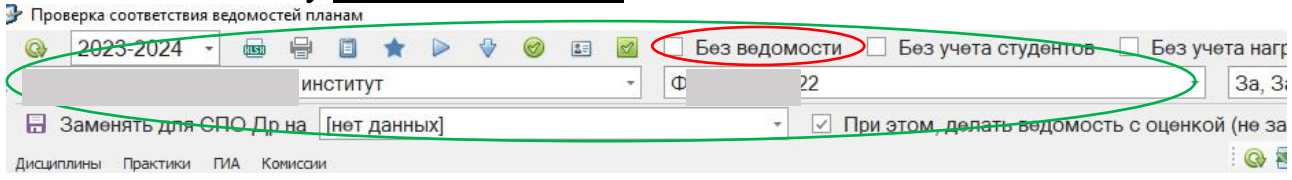

# 1.4. После нажатия на значок **«Обновить»** появляется информация по дисциплинам группы в заданных семестрах:

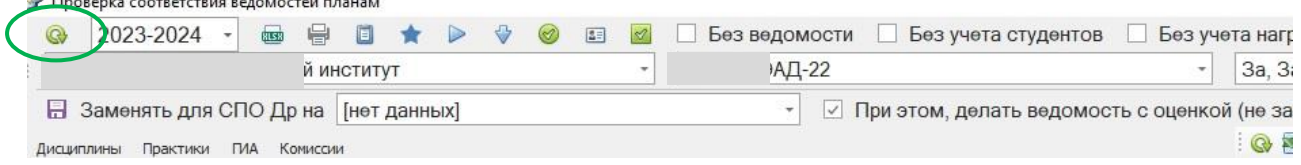

a co

#### 1.5. Убеждаемся, что ведомость по дисциплине/практике еще не создана: **код ведомости** в строке дисциплины/практики должен отсутствовать: D **Ongenis** contenter

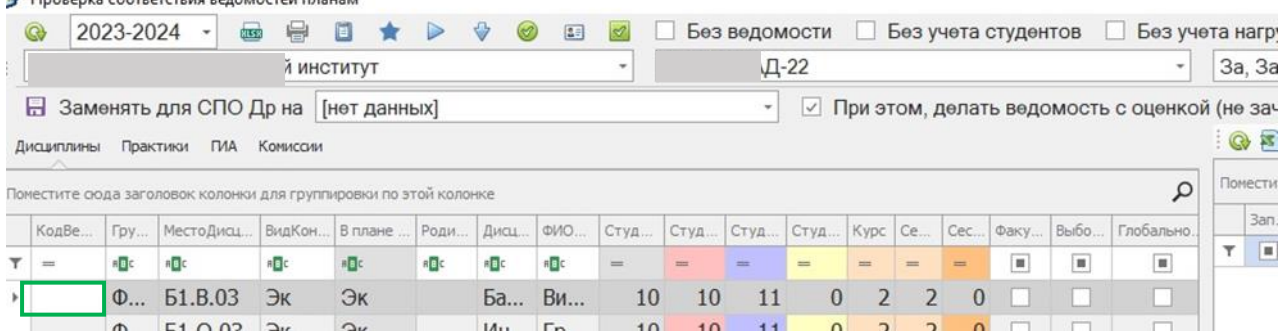

1.6. **Выделяем дисциплину/практику**, в таблице «Студенты группы» ставим галочку в столбце **«Выбор»** напротив студента, для которого формируется ведомость, ставим галочку **«Индивидуальная ведомость»**:

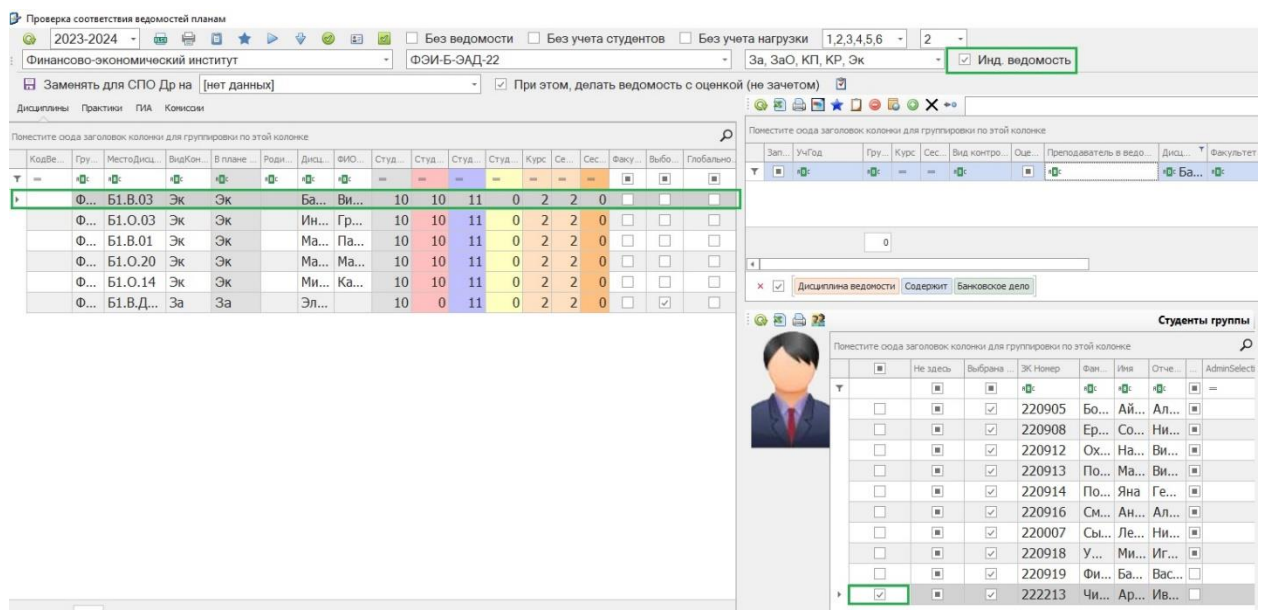

## **1.7.** Нажимаем кнопку **«Создать ведомость по текущей строке»:**

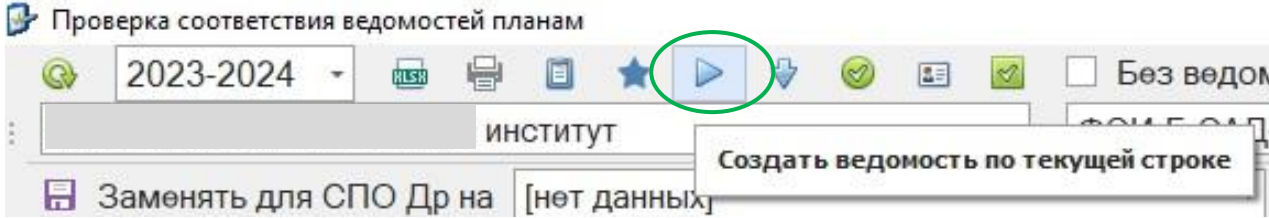

- 1.8. Настраиваем параметры во всплывающем окне «Параметры формирования ведомости», используя те же настройки, что и для создания ведомости группы:
	- границы перевода баллов в оценки по программам ВО: зачет без оценки «60; 65;85», зачет с оценкой, экзамен «55; 65; 85»;
	- границы перевода баллов в оценки по программам СПО: зачет без оценки, дифференцированный зачет, экзамен «50; 70; 90»;
	- для создания ведомостей без контрольных точек (СПО, заочная форма обучения, практики, курсовые работы/проекты) параметр «Не использовать контрольные точки» поставить в режим «Вкл»;
	- для создания ведомости с контрольными точками (очная форма обучения ВО) параметр «Не использовать контрольные точки» поставить в режим «Выкл», задаем «Количество контрольных точек» - 1;

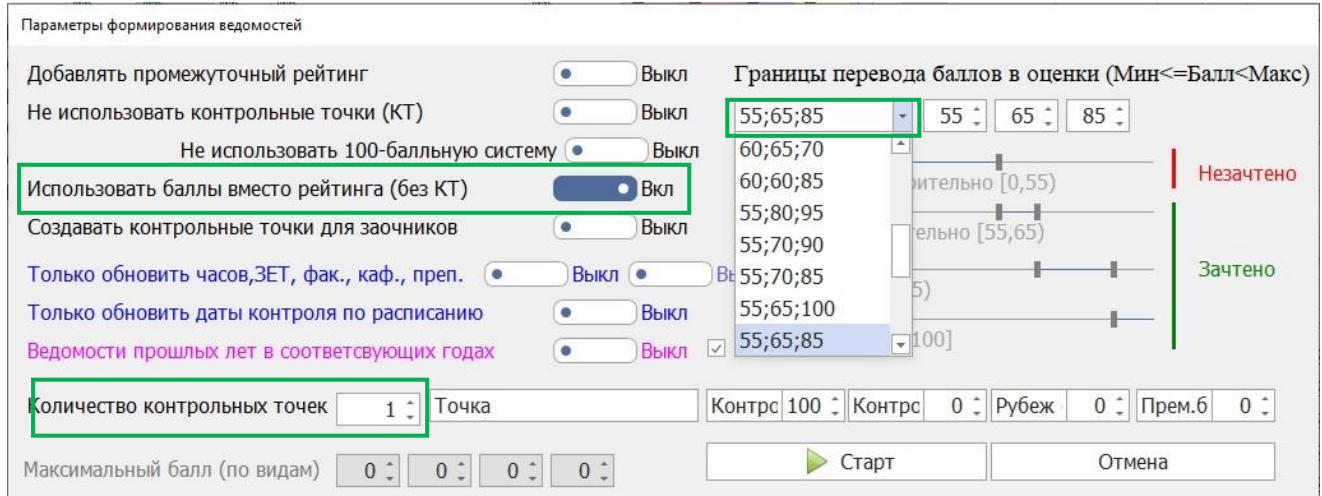

# 1.9. Нажимам кнопку «Старт» и формируем ведомость:

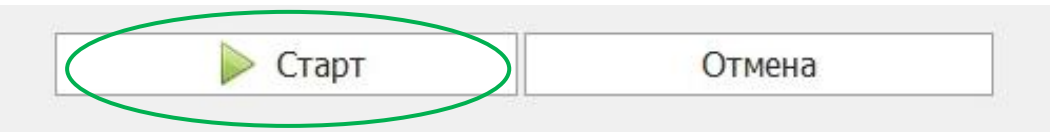

1.10. Ведомость учебной группы по дисциплине создаем согласно инструкции. Ф.И.О. студента, для которого оформлена индивидуальная ведомость в ней будет отсутствовать.

- **2. Создание индивидуальной ведомости после создания ведомости учебной группы по дисциплине/практике (целесообразно создавать до начала рубежного среза по дисциплине).**
	- 2.1. Открываем программу «Интегратор» или запускаем из трея:

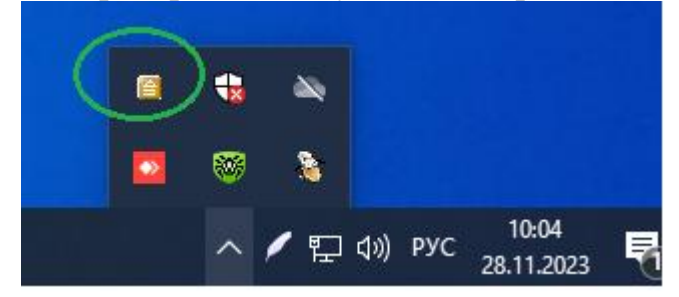

2.2. Прокручиваем до конца панель меню слева, открываем **«Создание/Проверка существования ведомостей»:** 

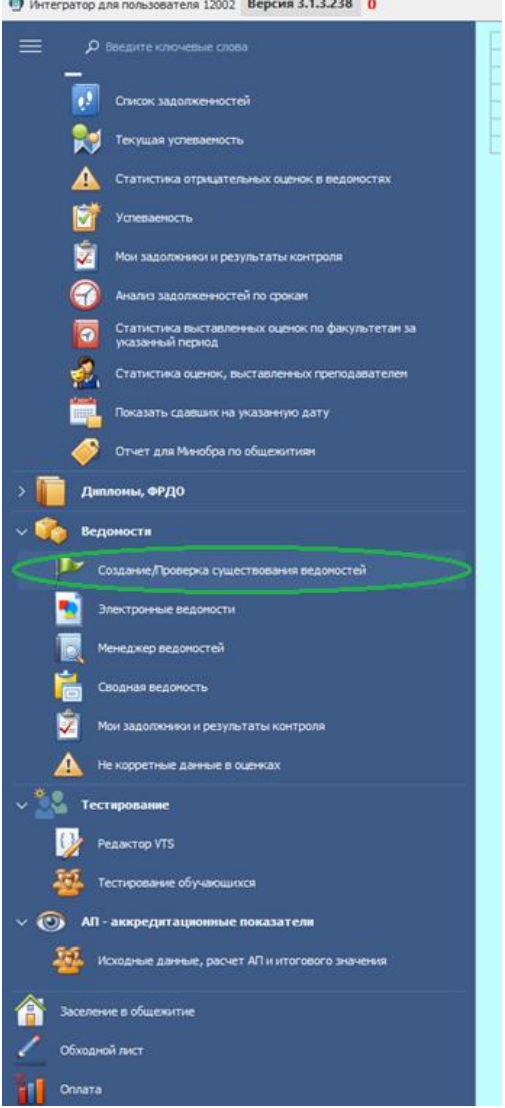

2.3. Выбираем учебный год, УчП, учебную группу, семестр, снимаем галочку **«Без ведомости»:**

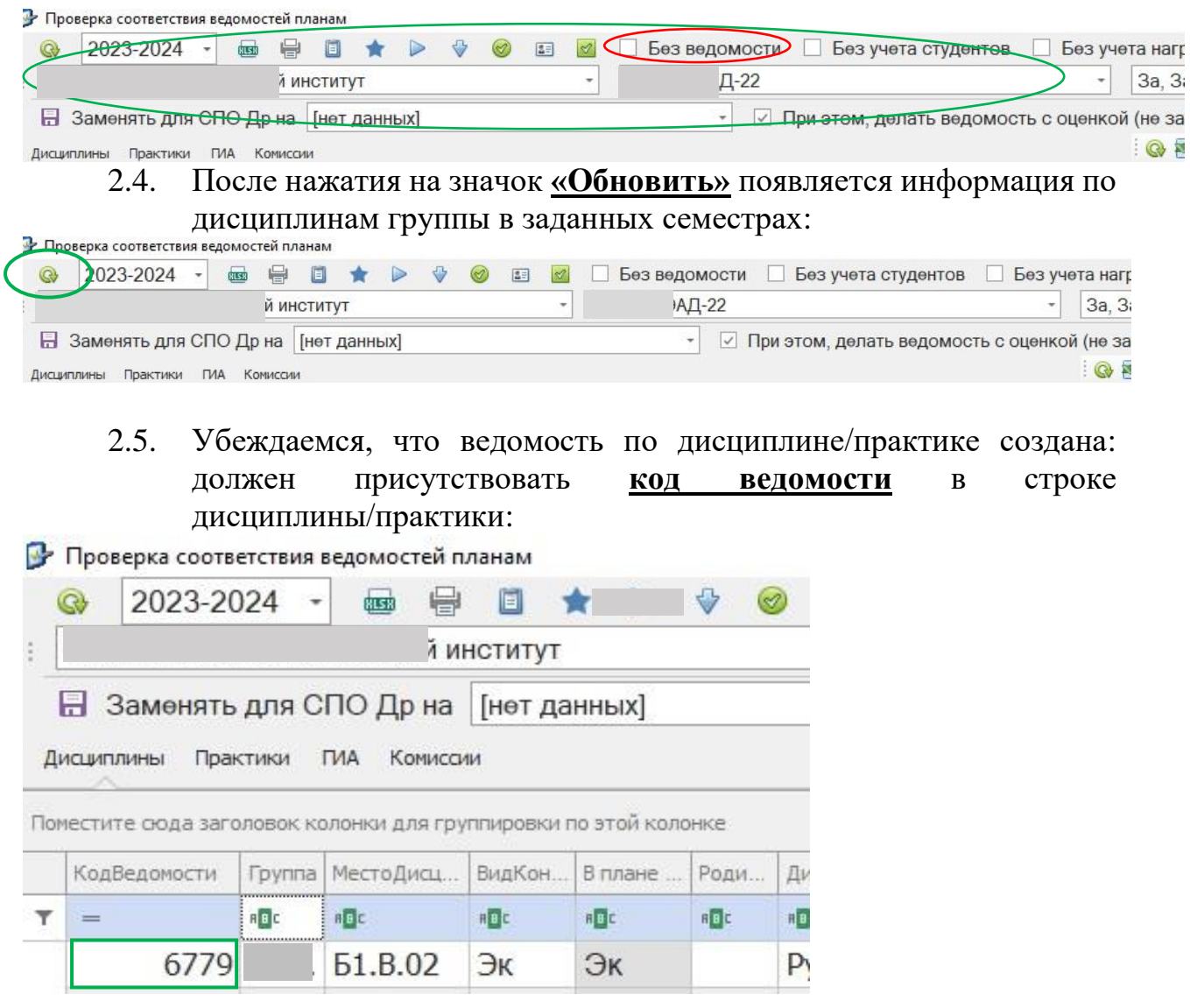

2.6. **Выделяем дисциплину/практику**, в таблице «Студенты группы» ставим галочку в столбце **«Выбор**» напротив студента, для которого формируется ведомость, ставим галочку **«Индивидуальная ведомость»**:

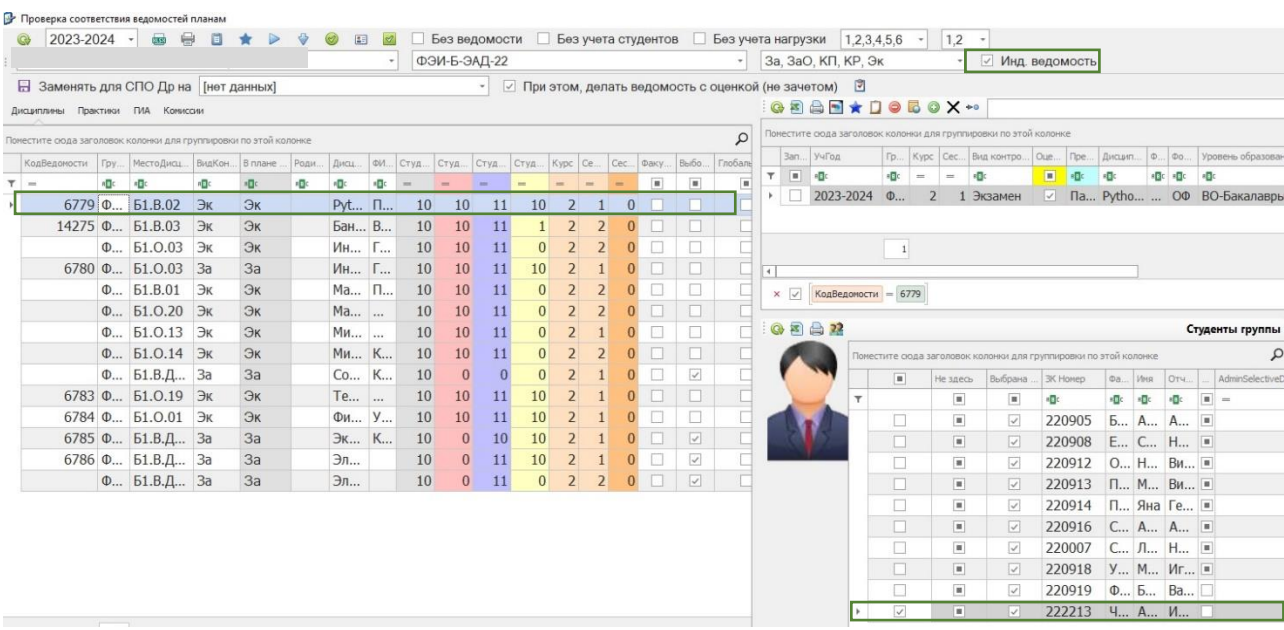

#### **2.7.** Нажимаем кнопку **«Создать ведомость по текущей строке»:**

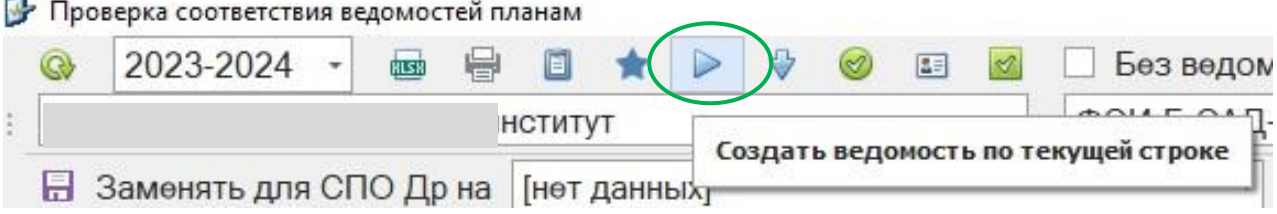

- 2.8. Настраиваем параметры во всплывающем окне «Параметры формирования ведомости», используя те же настройки, что и для создания ведомости группы:
	- границы перевода баллов в оценки по программам ВО: зачет без оценки «60; 65;85», зачет с оценкой, экзамен «55; 65; 85»;
	- границы перевода баллов в оценки по программам СПО: зачет без оценки, дифференцированный зачет, экзамен «50; 70; 90»;
	- для создания ведомостей без контрольных точек (СПО, заочная форма обучения, практики, курсовые работы/проекты) параметр «Не использовать контрольные точки» поставить в режим «Вкл»;
	- для создания ведомости с контрольными точками (очная форма обучения ВО» параметр «Не использовать контрольные точки» поставить в режим «Выкл», задаем «Количество контрольных точек» - 1:

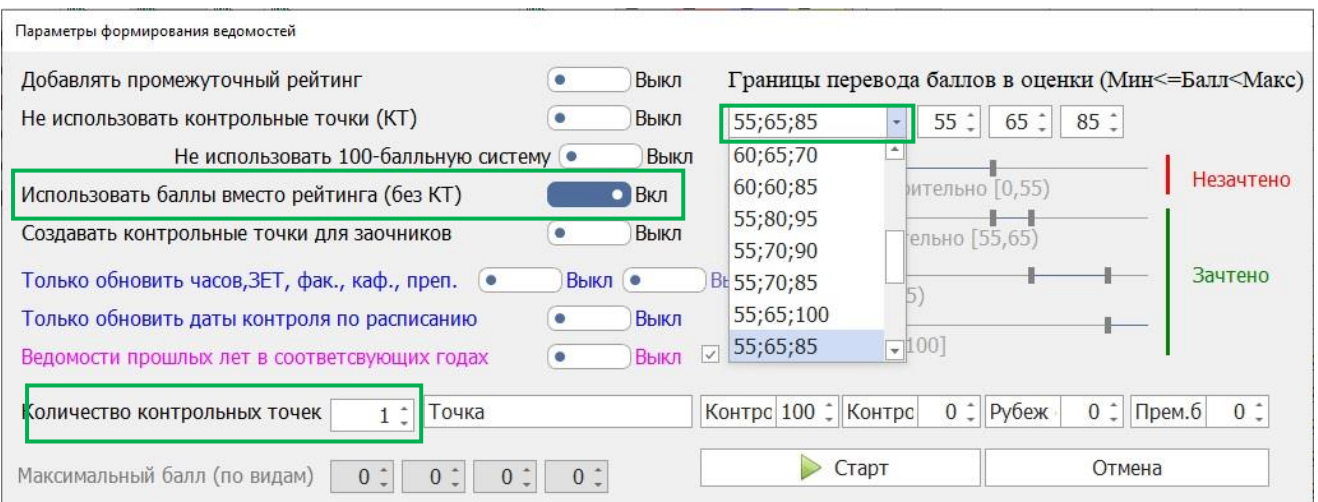

## 2.9. Нажимам кнопку «Старт» и формируем ведомость:

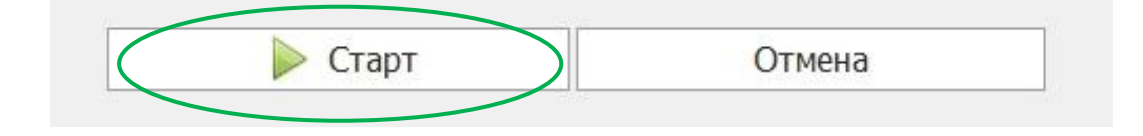

**2.10.** В ведомости учебной группы студент будет присутствовать. В ведомости учебной группы (настольная версия «Ведомости кафедры»), в графе «Зачет», «Экзамен» (ведомость с контрольными точками) или в графе «Всего баллов (ведомость без контрольных точек) проставляем значение «-1». В ведомости учебной группы по дисциплине/практике у студента появится запись «Не изучал».

#### **Внимание!**

- **2.11.** В ведомости учебной группы по дисциплине/практике **с контрольными точками** необходимо удалить данные из графы «Рубежный срез» и «Премиальные баллы и отработки» обучающегося. Имеющиеся баллы в «Текущем срезе 1», «Текущем срезе 2» в ведомости оставляем.
- **2.12.** Удаленные баллы в графах «Рубежный срез» и «Премиальные баллы и отработки» (баллы за текущий контроль) преподаватель заполняет в индивидуальной ведомости обучающегося (если ведомость с контрольными точками). Далее заполняет ведомость аналогично ведомости учебной группы.